## ZIP ファイルの展開方法

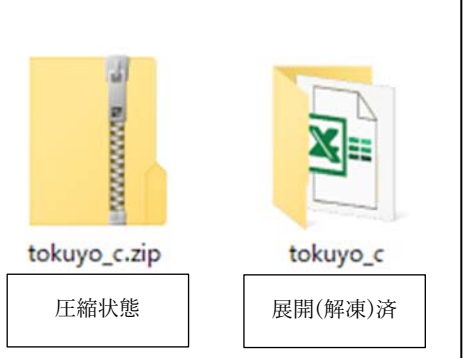

**圧縮フォルダの⾒分け⽅**  左側は、圧縮されたままの状態のアイコンの表示例。 右側は、展開(解凍)済みの状態です。 zip 形式で圧縮されたファイルの見分け方としては、ファ イルのアイコンにチャックがついている。ファイル名の最 後が「.zip」となっている。等があります。 ※この状態でファイル内のデータ操作した際にエラーが 起きてしまう。

◆ダウンロードした zip 形式のファイルを展開(解凍)する

1.ファイルを選択し「すべて展開」を行います。

## 「ダウンロード」や「ドキュメント」フォルダにデータファイルがある場合

(1)ファイルを選択すると【展開】「圧縮フォルダーツール」タブが追加されます。

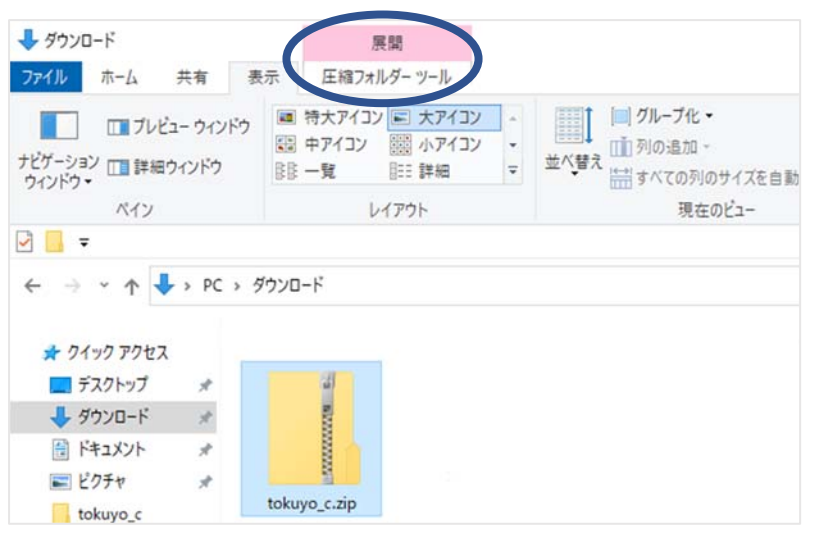

(2)「圧縮フォルダーツール」メニューの右側にある【すべて展開】を選択します。

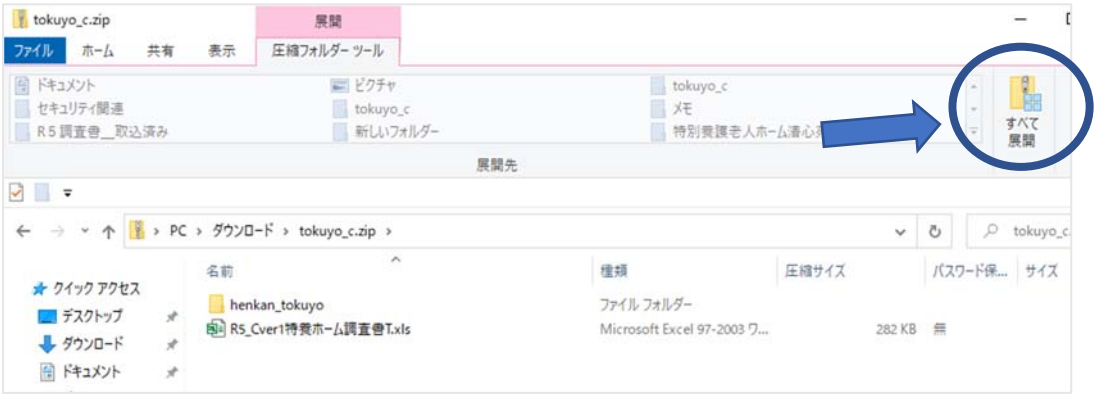

## デスクトップにデータファイルがある場合

(1)ファイルアイコンを選択し、右クリック(1 回)したら出てくるメニューの中から 【すべて展開】を選択します。

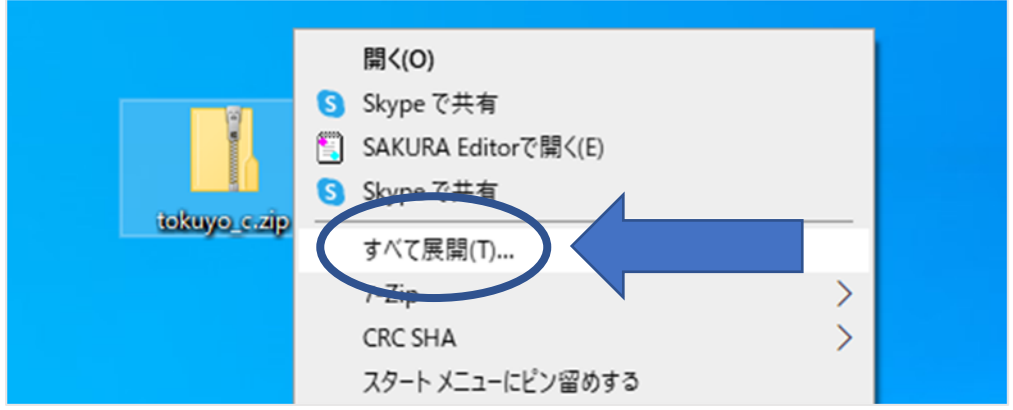

2.「参照」ボタンをクリックし保存先を選択し、「展開」ボタンをクリックします。 ※保存先はデスクトップや「ドキュメント」フォルダを指定しておくとわかりやすいかと 思われます。

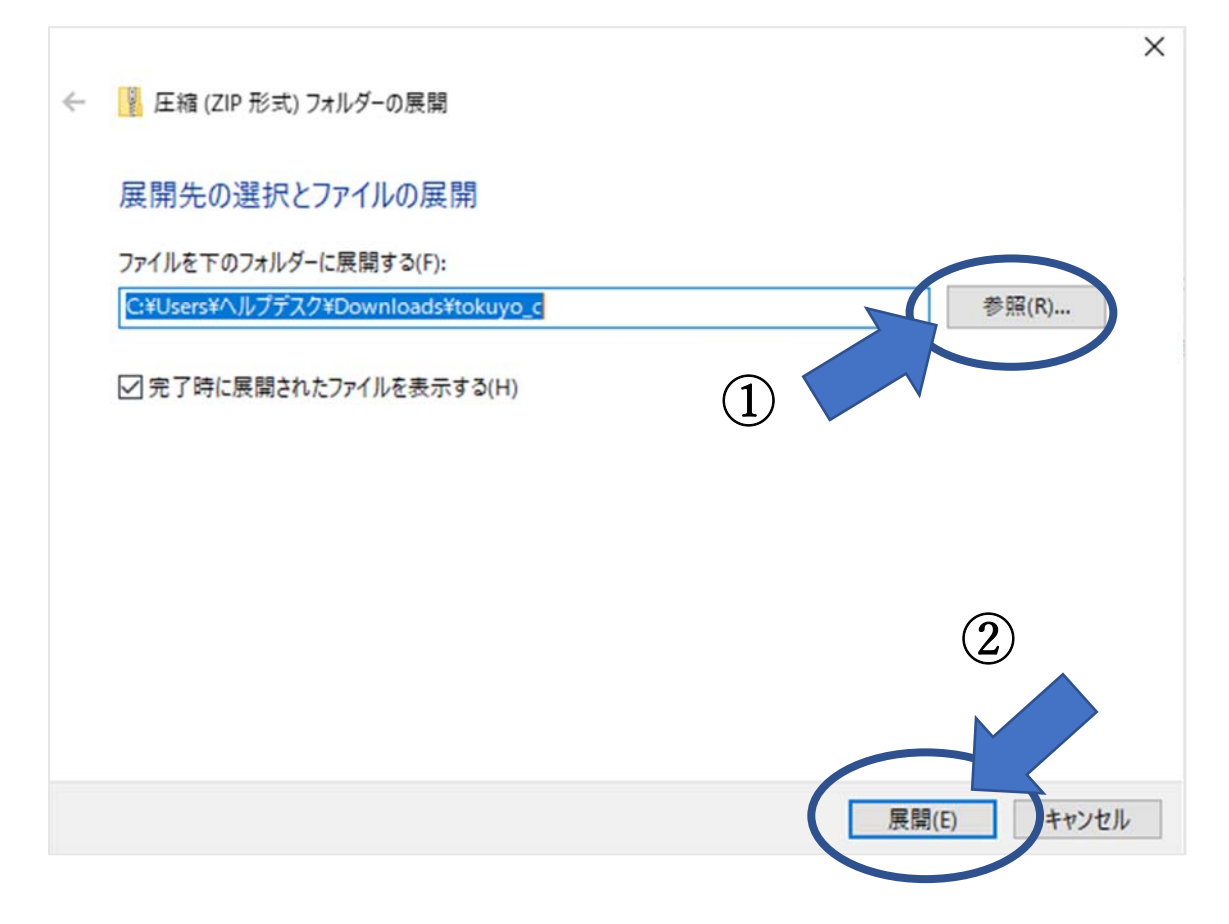

ファイルが展開されると【展開】「圧縮フォルダーツール」タブの表⽰が消えます。 これで zip ファイルの展開は完了です。

◆備考

お問い合わせの中に、「データをまとめて入れてあるフォルダが zip ファイルじゃないのに Excel を開いて「コンテンツの有効化」を押してもセキュリティエラーが表示され操作で きない」というものがあります。

原因の一つとしては、zip ファイルを正しく展開していない状態でフォルダ内のデータを別 のフォルダにコピーし、その Excel ファイルを開いているというということが考えられま す。

別で作ったフォルダ⾃体は圧縮されていない為、フォルダを選択しても【展開】「圧縮フォ ルダーツール」タブは表⽰されません。そのため、データ本体は圧縮されている状態のま まなのに、すでに展開していると勘違いしてしまうという状態です。

解決策としては、調査書のデータをダウンロードし直していただき、再度ファイルの展開 を⾏ってください。

なお、ファイルを移動またはコピーする際は、「tokuyo\_c」や「jido\_c」などのフォルダご と移すようにしてください。